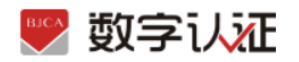

## 无纸化在线申请证书操作说明

## **1、证书申请**

## 1.1 单位证书办理

(1) 证书申请链接:

用户通过在线提交申请的方式办理数字证书,申请流程如图所示:

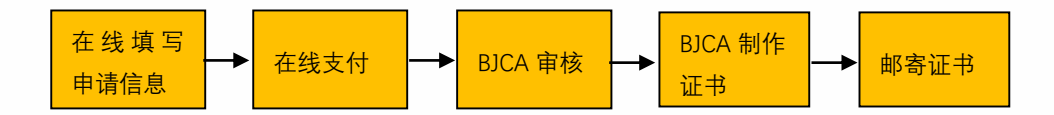

办理数字证书操作步骤如下:

## 第一步:提交订单

(1)进入证书业务系统,点击"在线新办-办理单位证书选项"。

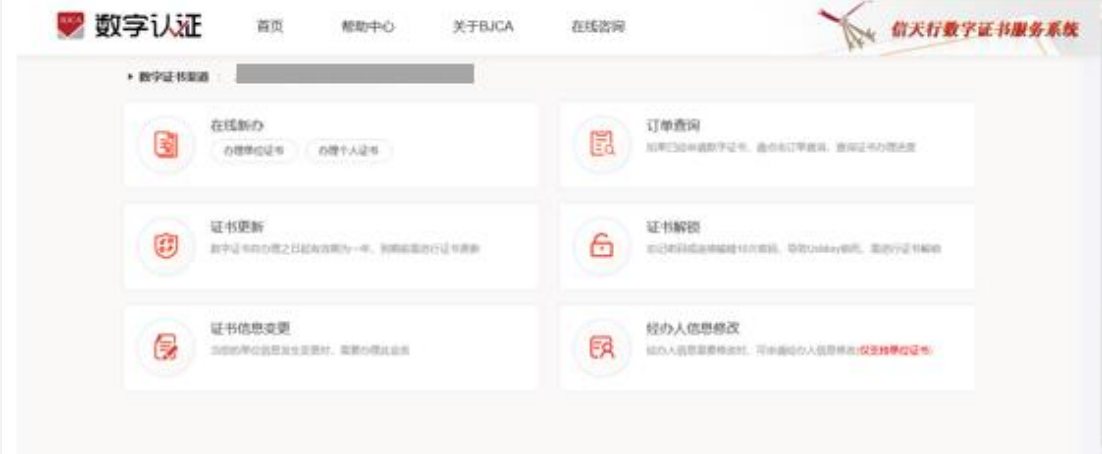

(2) 按要求填写申请信息,填写完成后点击"下一步"。

注:对企业身份认证提供 3 种方式,如下图,请各企业依照企业情况选取认证方式, 证书密码根据企业选择认证方式,分别以法人手机短信或银行打款附言方式发送。

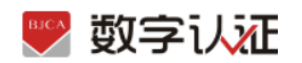

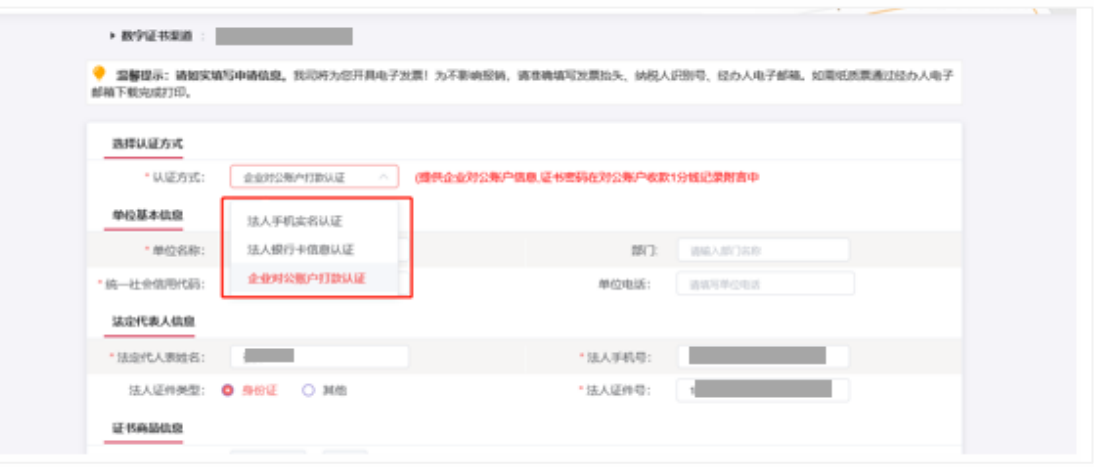

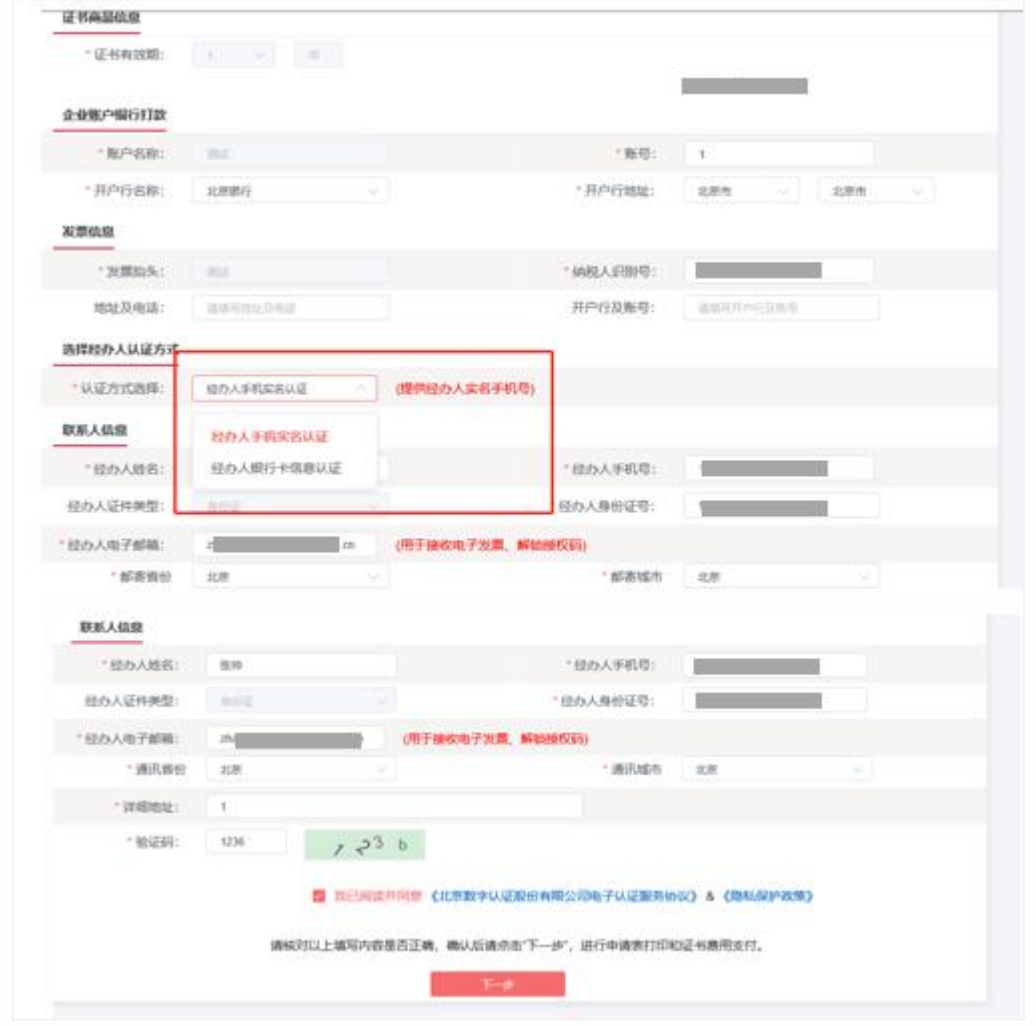

【注意】通讯地址建议填写可接收快件的收件信息,以便我们邮寄证书 Key 等实体材料;

发票抬头与企业账户名称默认为证书使用单位名称,不支持修改。

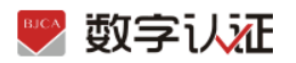

(3)点击"确认订单",依照页面要求,上传相关鉴证资料(营业执照、法人身份证需上传扫描 件(可参考下图);法人授权书需加盖公章),点击"确认申请",如发现提交信息有问题请点击"

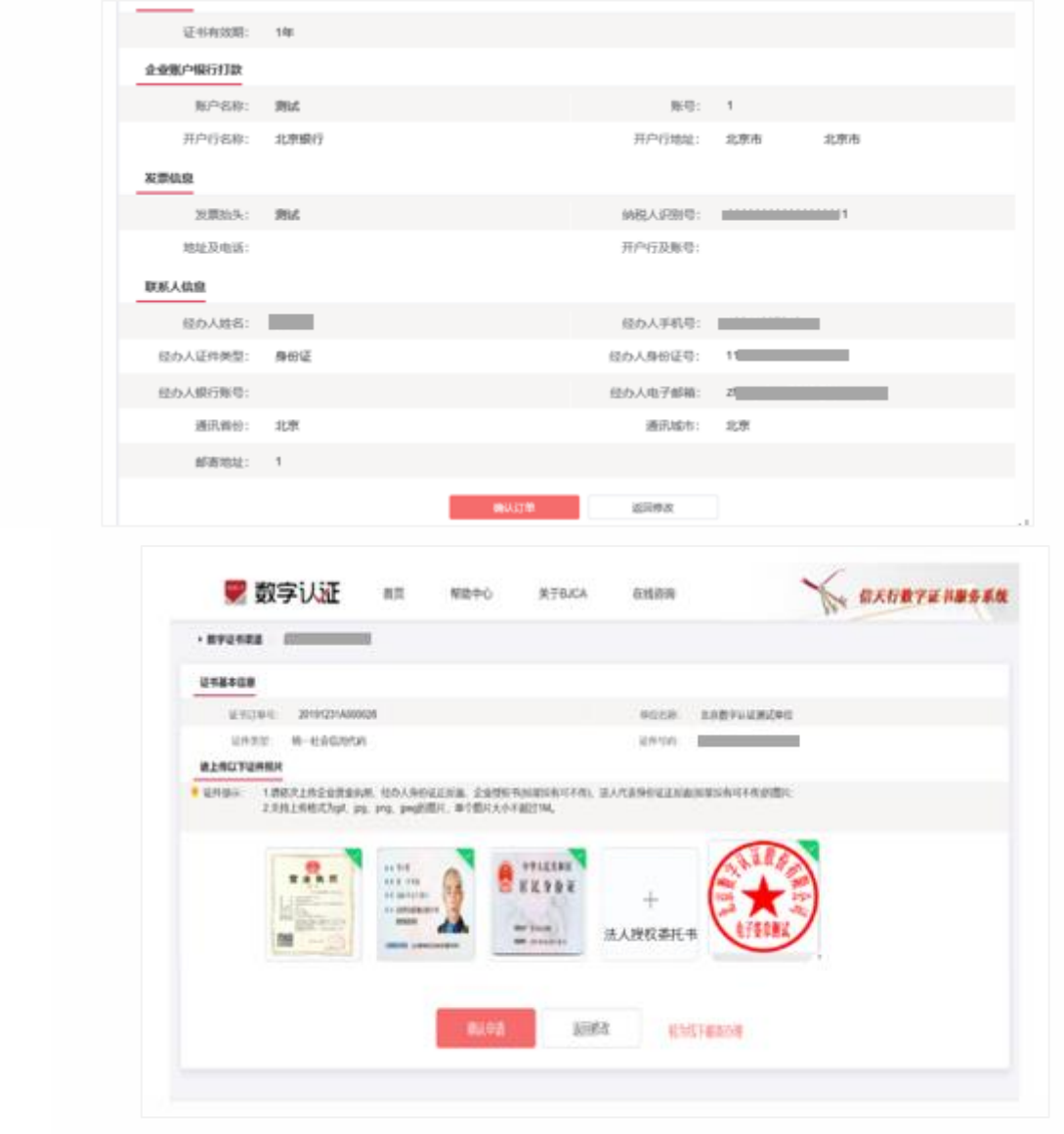

返回修改",信息修改后再提交订单。

跳出以下页面,经办人输入收到的短信验证码,点击"确定"

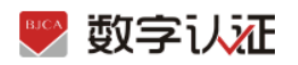

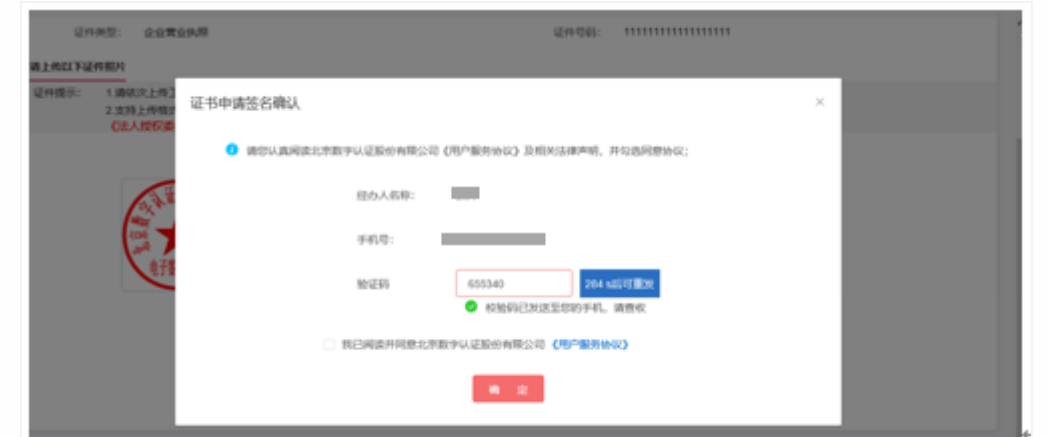

## 第二步:支付证书费用

确认订单后,系统将自动跳转到支付页面,使用支付宝/微信扫描二维码进行支付。

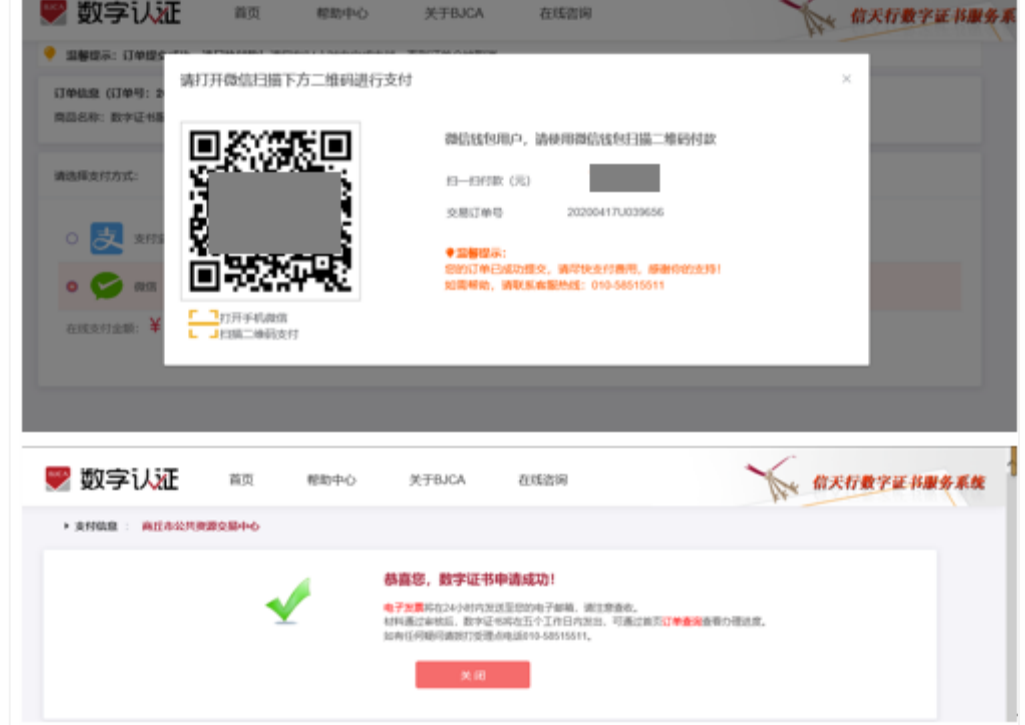

### 温馨提示:

**●** 北京 CA 在收到用户支付的证书费用后, 会将开具的电子发票发送至用户申请证书时 填写的预留邮箱。

第三步:等待审核

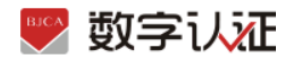

证书费用支付完成后,请等待北京 CA 审核,3 个工作日内用户预留的手机会收到审核情 况通知,如审核通过则还会收到证书密码(申请数字证书时预留的对公银行账号的打款 附言即为证书密码)。

### 第四步:接收证书产品

证书制作完成后,北京 CA 将为用户寄送证书产品,请用户注意查收。相应的证书发票我 司已为您开具电子发票(在您操作第二步支付证书费用完成后,电子发票已发送至您预 留邮箱)。电子发票是国税局认可的有效凭证,其法律效力、基本用途及使用规定同纸 质发票,如需纸质票通过经办人电子邮箱下载完成打印。如超过 24 小时未收到发票,请 登录 http://help.bjca.org.cn/网站"电子发票重新获取"查询发票信息或致电 010- 58515511。

## 1.2.个人证书办理

用户通过在线提交申请的方式办理数字证书,申请流程如图所示:

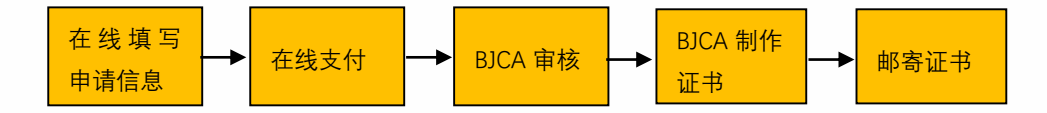

办理数字证书操作步骤如下:

#### 第一步:提交订单

(1) 进入证书业务系统,点击"在线新办-办理个人证书选项"。

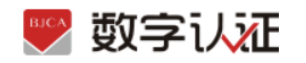

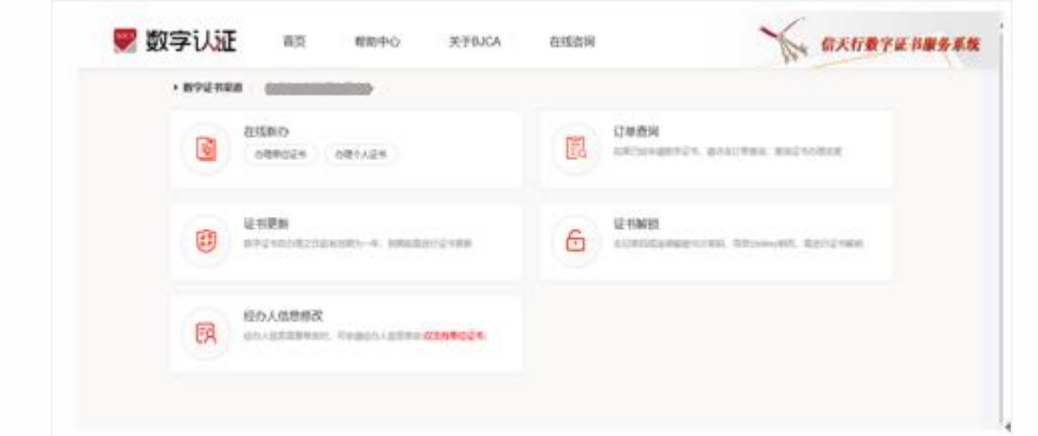

## (2)按要求填写申请信息,填写完成后点击"**下一步**"。

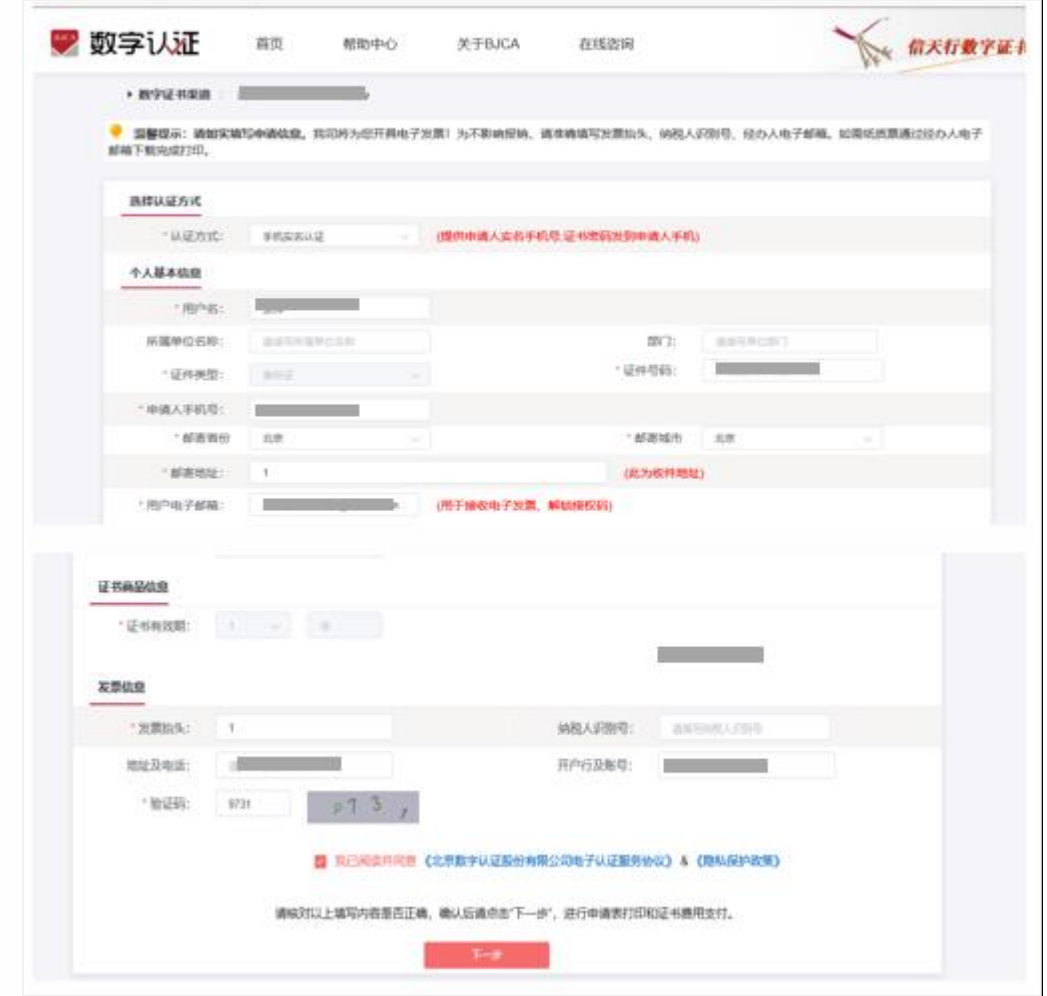

上传申请人身份证原件扫描件,以及个人签章图片(下载《个人签章采样表》签名/盖个人 印章后加盖公章, 上传扫描件), 点击"**确认申请**"。

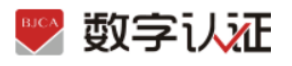

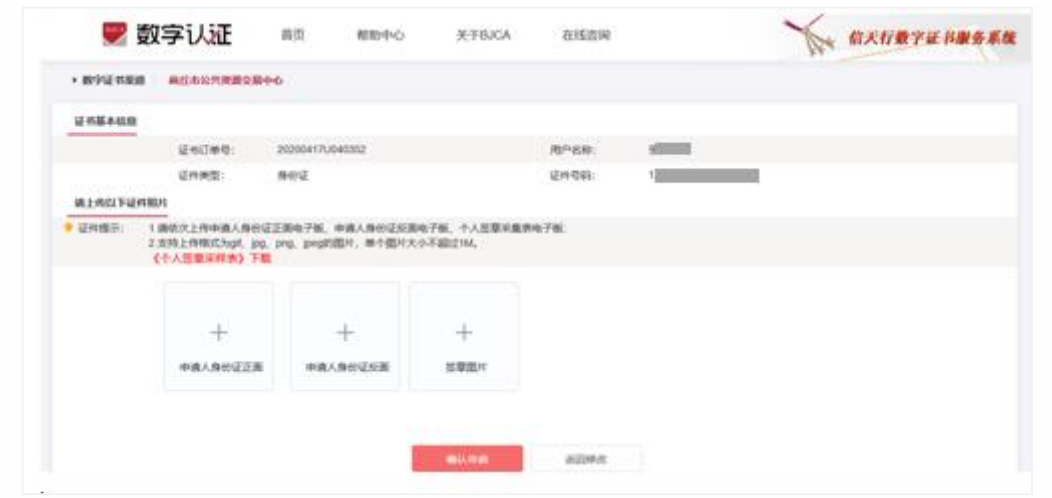

【注意】通讯地址建议填写可接收快件的收件信息,以便我们邮寄证书 Key 等实体材料; 签章采集表可在填写界面直接下载。

(3) 请再次确认提交信息是否正确,确认信息无误请点击"**确认订单**",如发现提交信息有 问题请点击"**返回修改**",信息修改后再提交订单。

### 第二步:支付证书费用

办理人接收手机短信验证码,输入验证码后点击"确定",系统自动跳转到支付页面,使 用支付宝/微信扫描二维码进行支付。

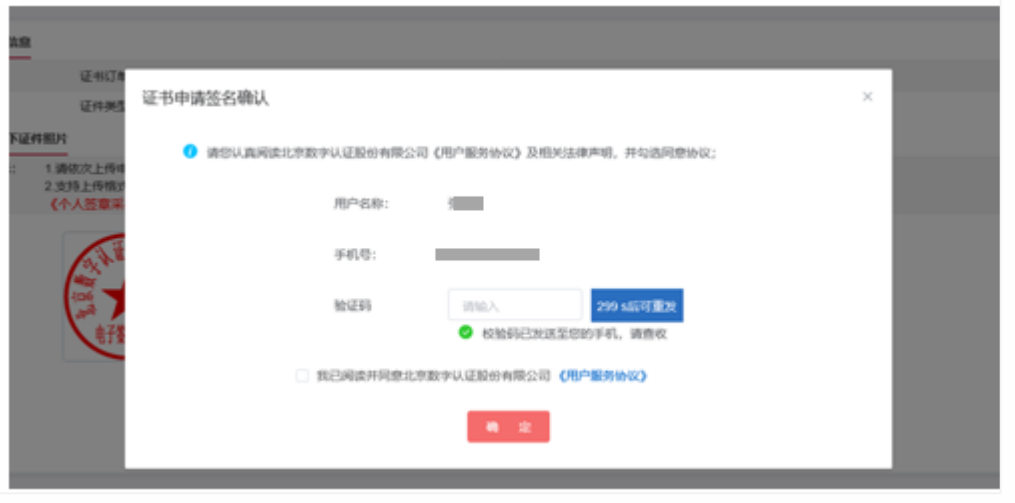

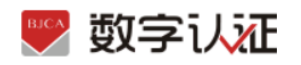

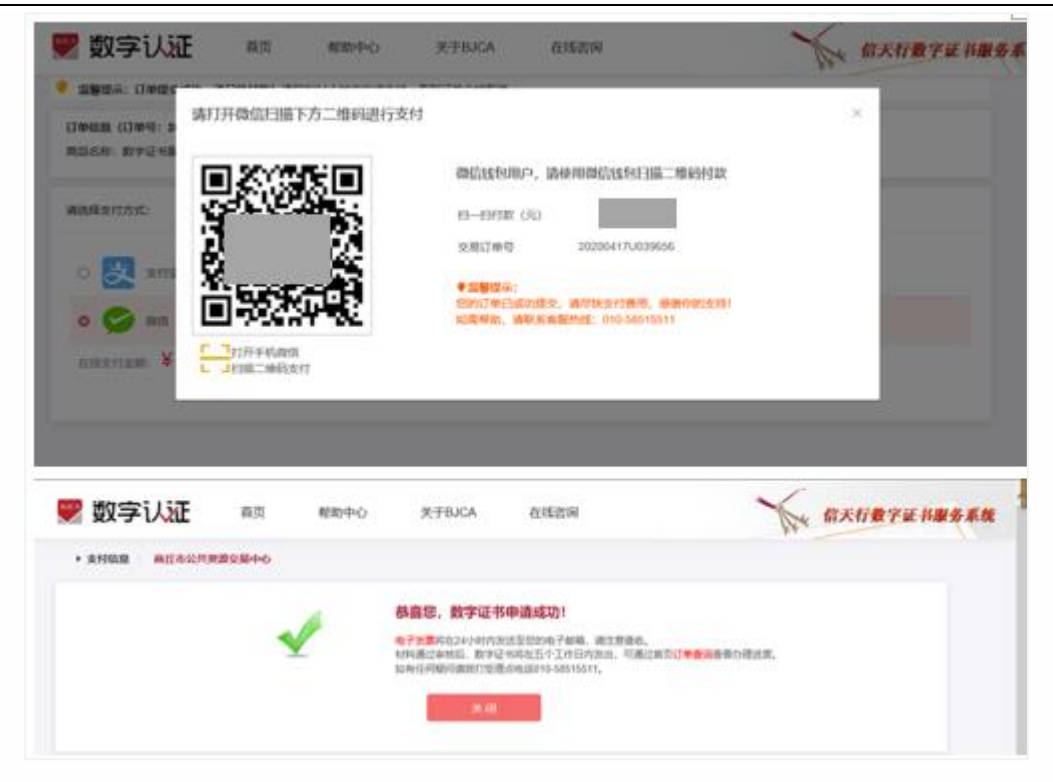

### 温馨提示:

**●** 北京 CA 在收到用户支付的证书费用后, 会将开具的电子发票发送至用户申请证书时填 写的预留邮箱。

#### 第三步:等待审核

证书费用支付完成后,请等待北京 CA 审核,3 个工作日内用户预留的手机会收到审核情况 通知,如审核通过则还会收到证书密码短信。

### 第四步:接收证书产品

证书制作完成后,北京 CA 将为用户寄送证书产品,请用户注意查收。相应的证书发票我司 已为您开具电子发票(在您操作第二步支付证书费用完成后,电子发票已发送至您预留邮 箱)。电子发票是国税局认可的有效凭证,其法律效力、基本用途及使用规定同纸质发 票,如需纸质票通过经办人电子邮箱下载完成打印。如超过 24 小时未收到发票,请登录 http://help.bjca.org.cn/网站"电子发票重新获取"查询发票信息或致电 010-58515511。

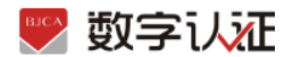

# 2.证书更新

证书有效期为一年,证书到期后需要续费更新,才能正常使用;

● 证书有效期小于 90 天或已过期且不超过 1 年 (365 天) 的用户, 可申请证书更新;

● 未过期证书进行更新, 新证书有效期在旧证书截止日期基础上顺延一年;

● 已过期证书进行更新, 新证书有效期从用户下载新证书之日起计算, 向后顺延一年; 证书更新时请插入需要更新的 key(只插一个), 在更新业务结束前, 请不要拔掉 key。 更新地址:

点击"**证书更新",**进入页面后,输入密码,点击"确认"

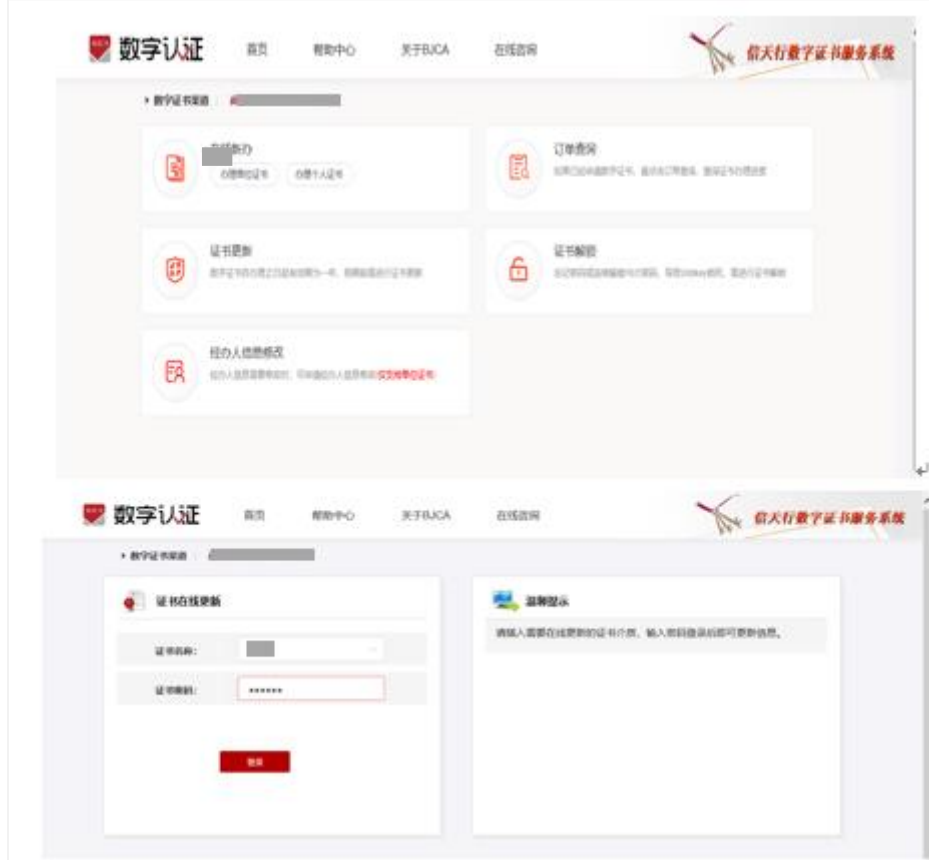

核对相关信息,输入验证码,点击"下一步"。

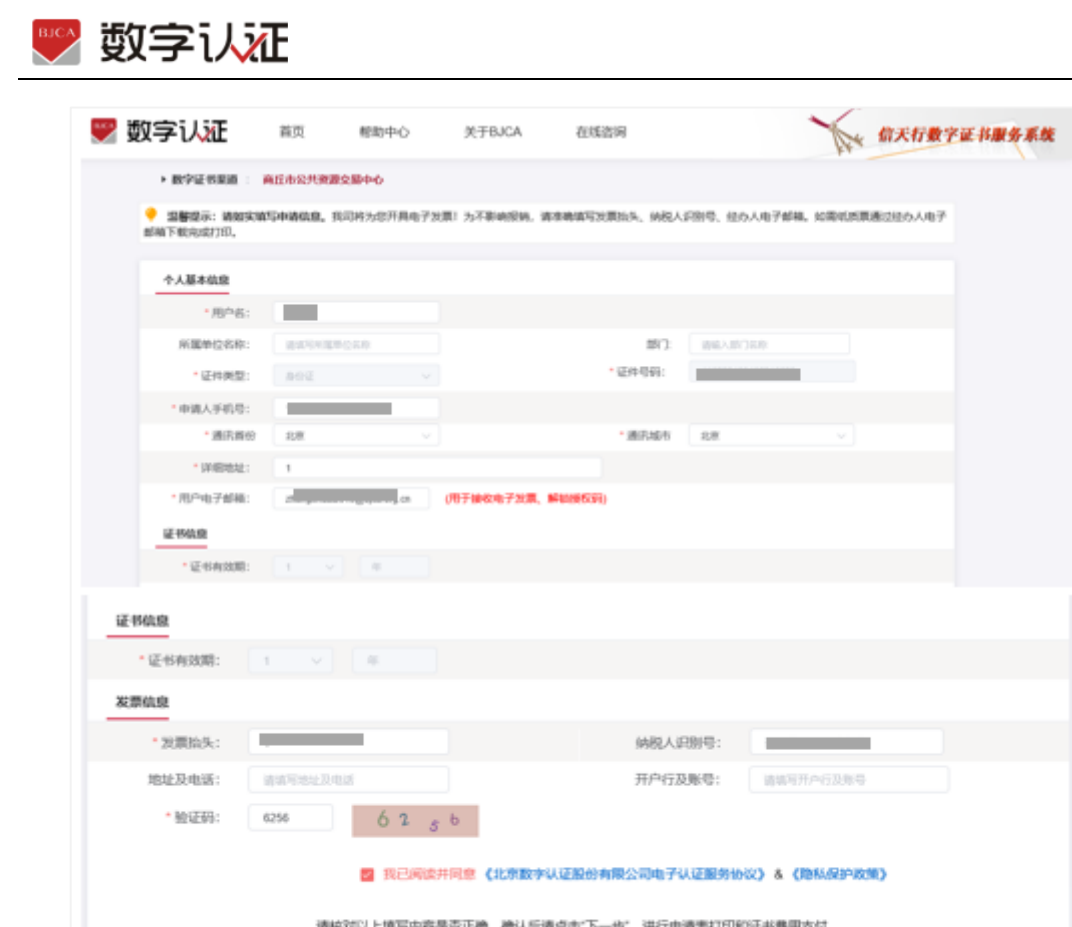

点击"确认订单"后系统自动跳转到支付页面,使用支付宝/微信扫描二维码进行支付,此 期间确保只插入需要更新的 key,一直到证书签发完毕。

 $\langle \nabla \neg \Phi \rangle$  .

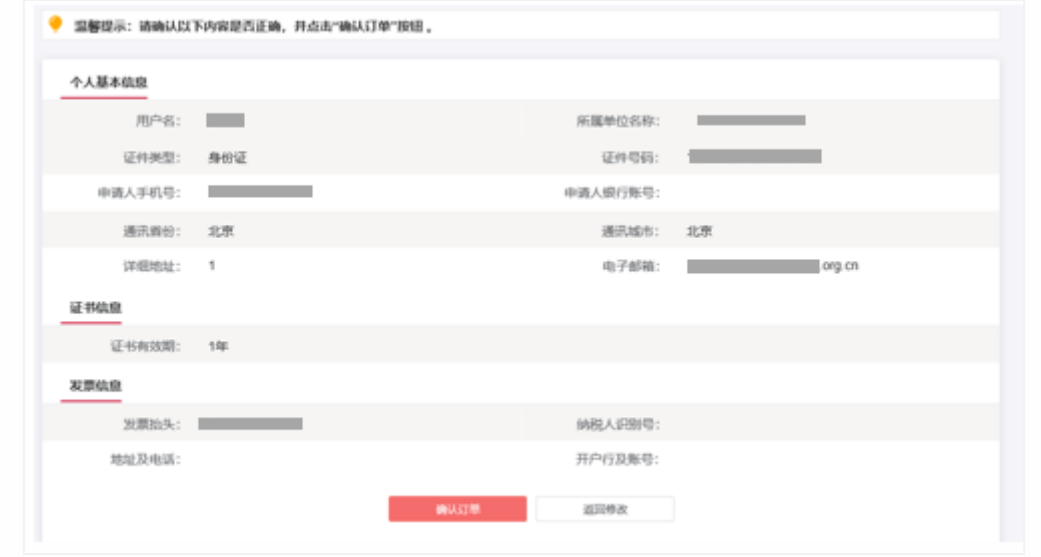

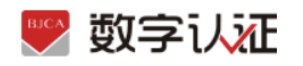

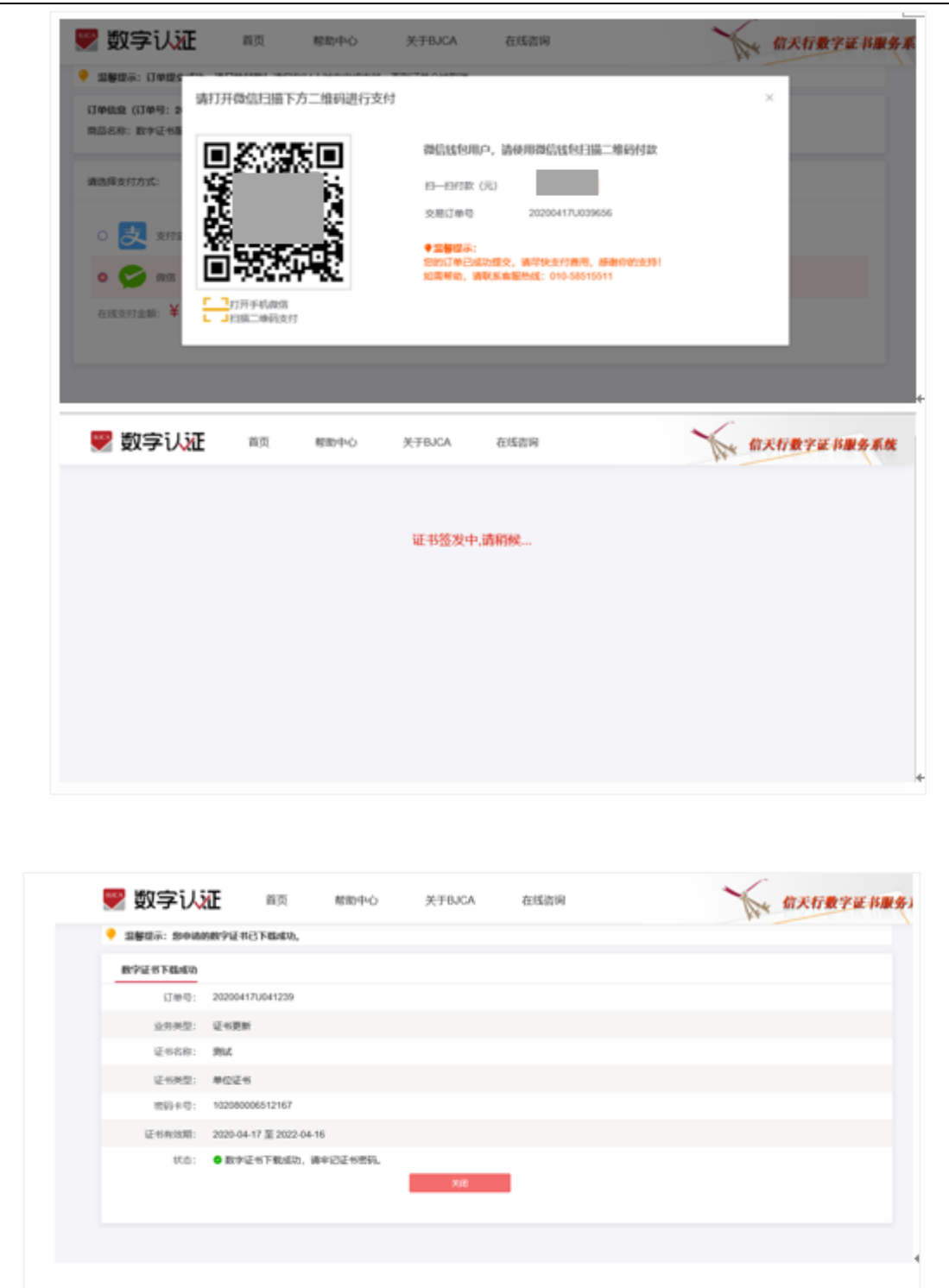

# 3.证书解锁

如果出现以下两种情况,需要办理证书解锁业务:

> 忘记密码;

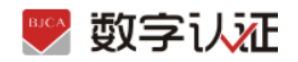

▶ 多次错误输入口令导致 USB Key 被锁死。

解锁地址 具体操作步骤如下:

第一步:点击"证书解锁"进入在线解锁申请页面,经办人手机接收解锁验证码(若该手 机号由于各种原因无法解锁, 则点击左下角"其他验证方式);

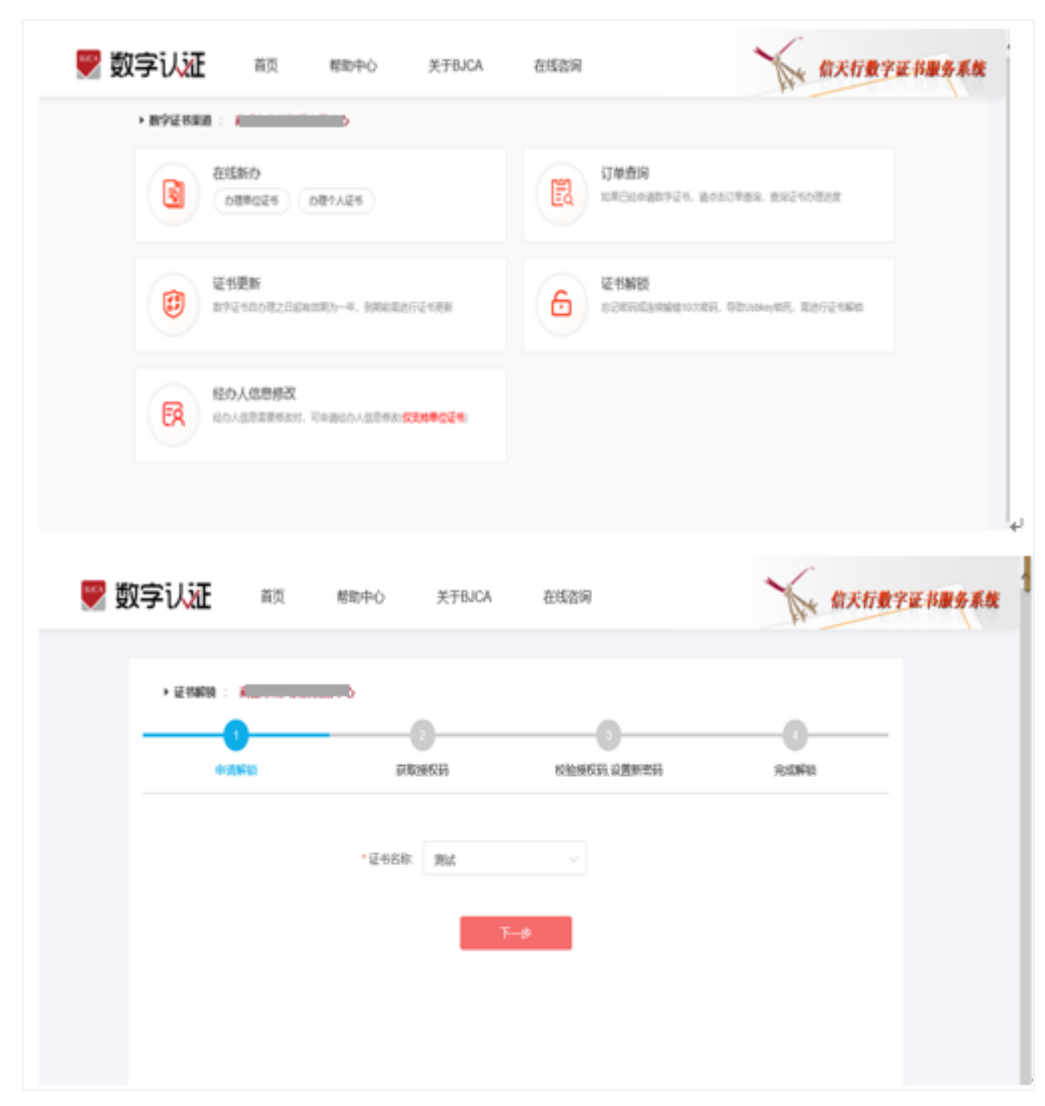

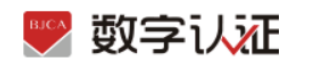

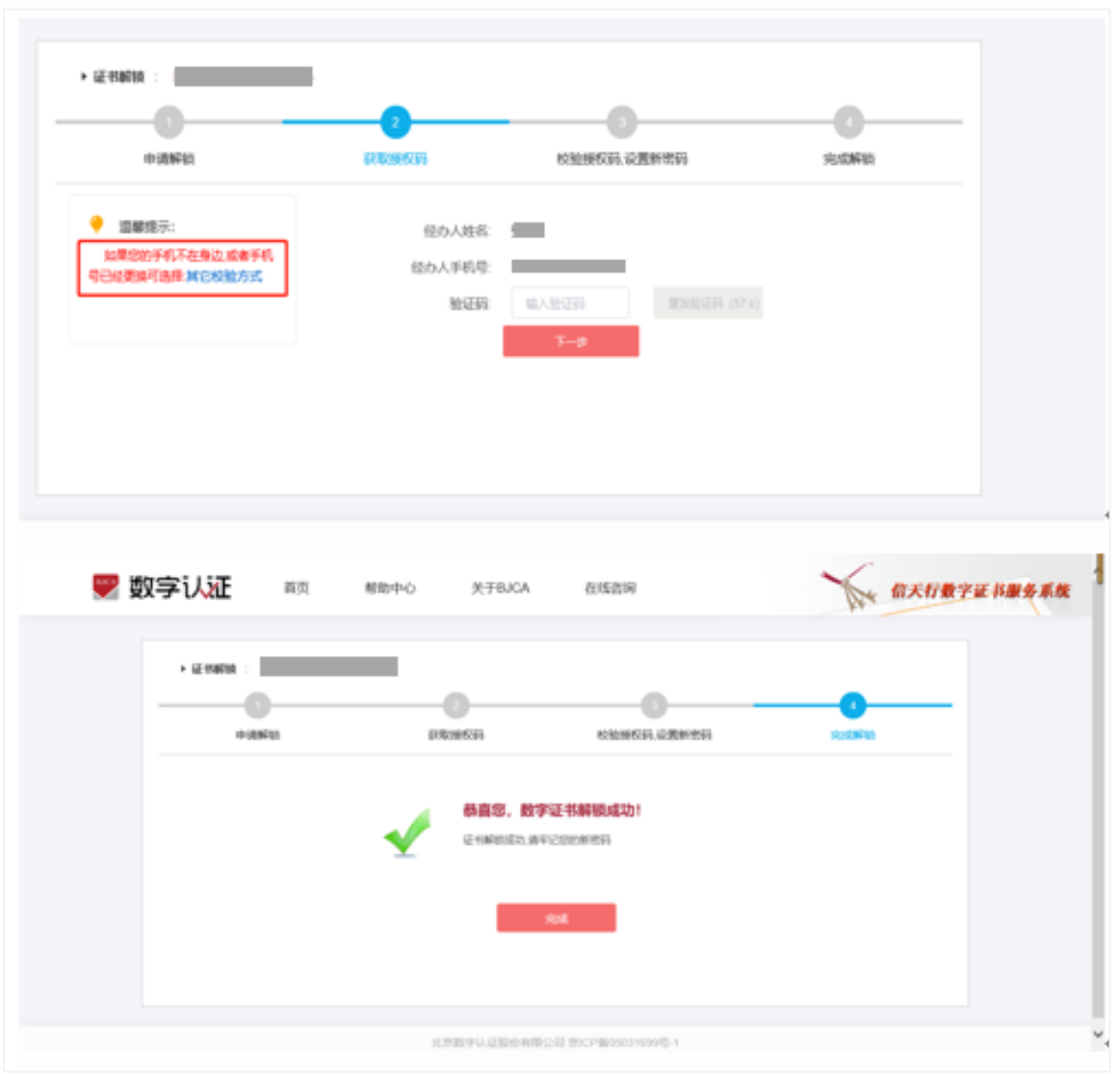

其他验证方式:提供三种验证身份方式,请根据企业情况选择,填好相关信息后点击"下

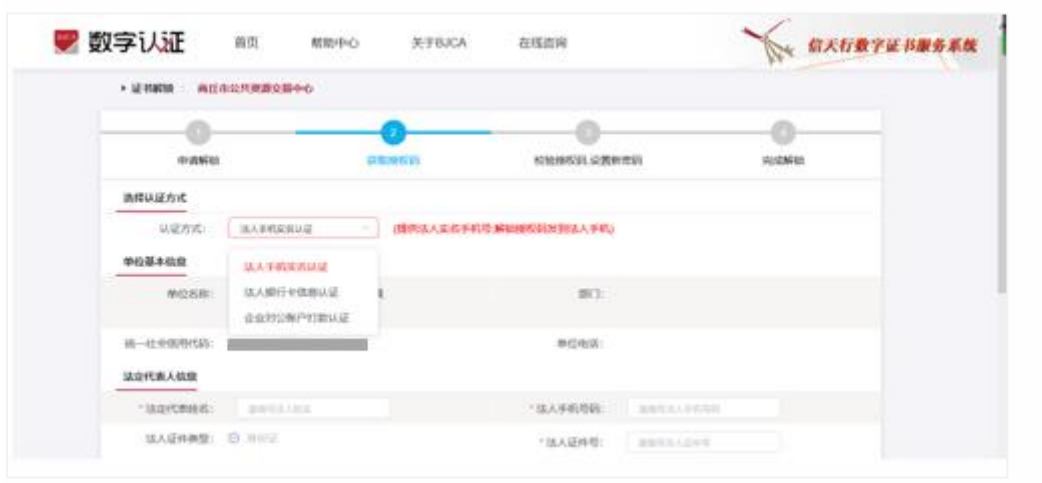

一步",收取解锁授权码后解锁。

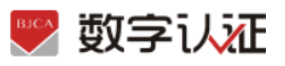

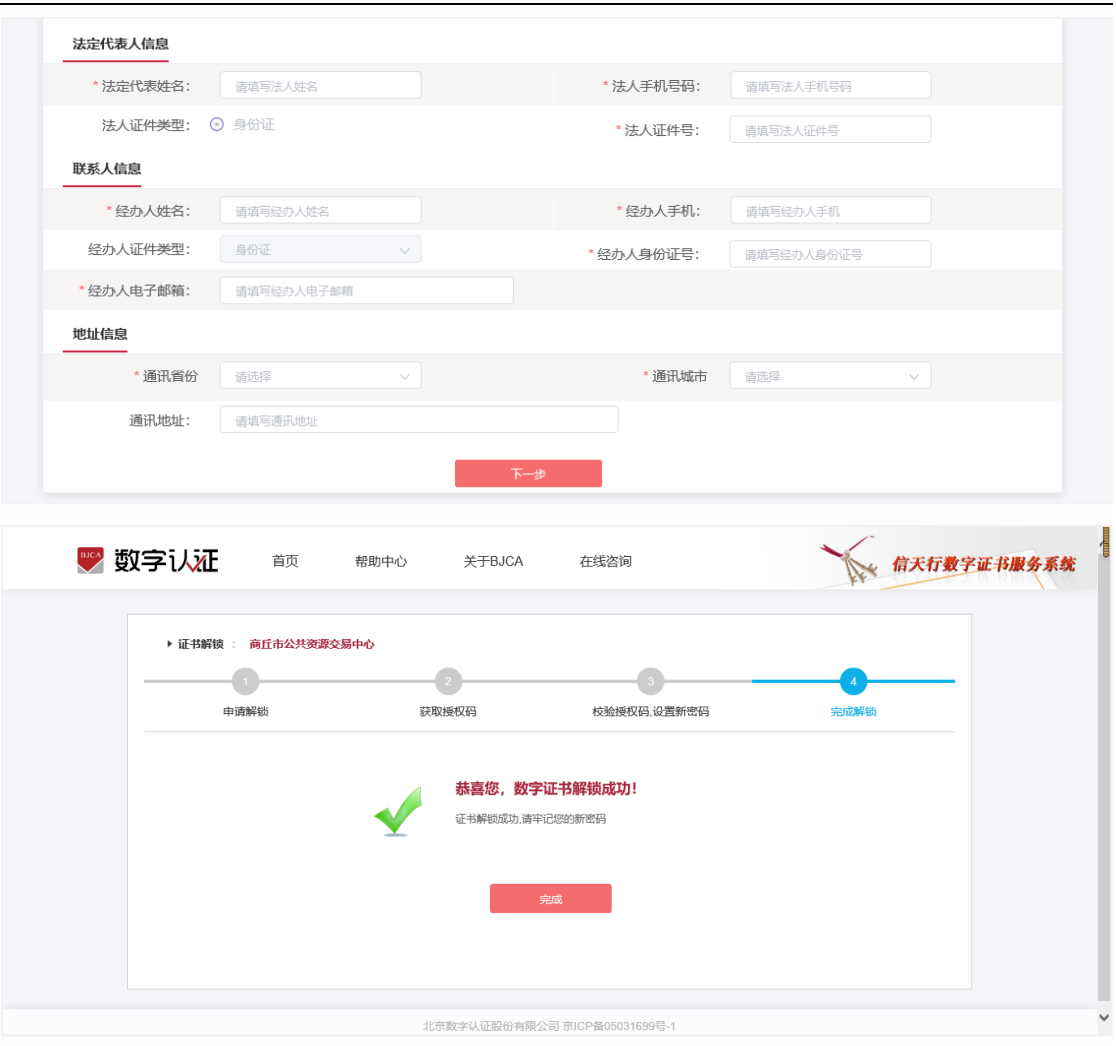

# 4.订单查询

用户在线提交证书业务成功后,可通过订单查询实时了解证书申请状态。

第一步: 通过办理业务相应网址进入新办业务的"订单查询"页面。

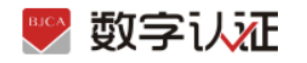

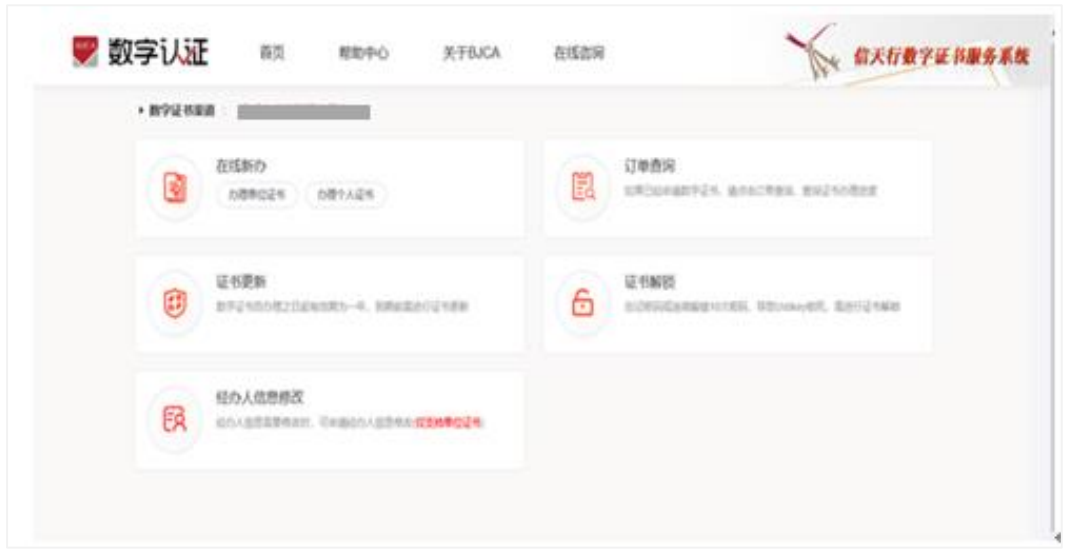

第二步: 选择"单位数字证书/个人数字证书"输入相应证件号码,点击"发送验证 码"将向经办人发送手机短信,输入短信中的验证码,点击"确认"可查看历史订 单记录,未完成的业务,点击继续相关业务进行处理即可。

同时本页可查看密码获取方式、查看及下载发票及订单详情。

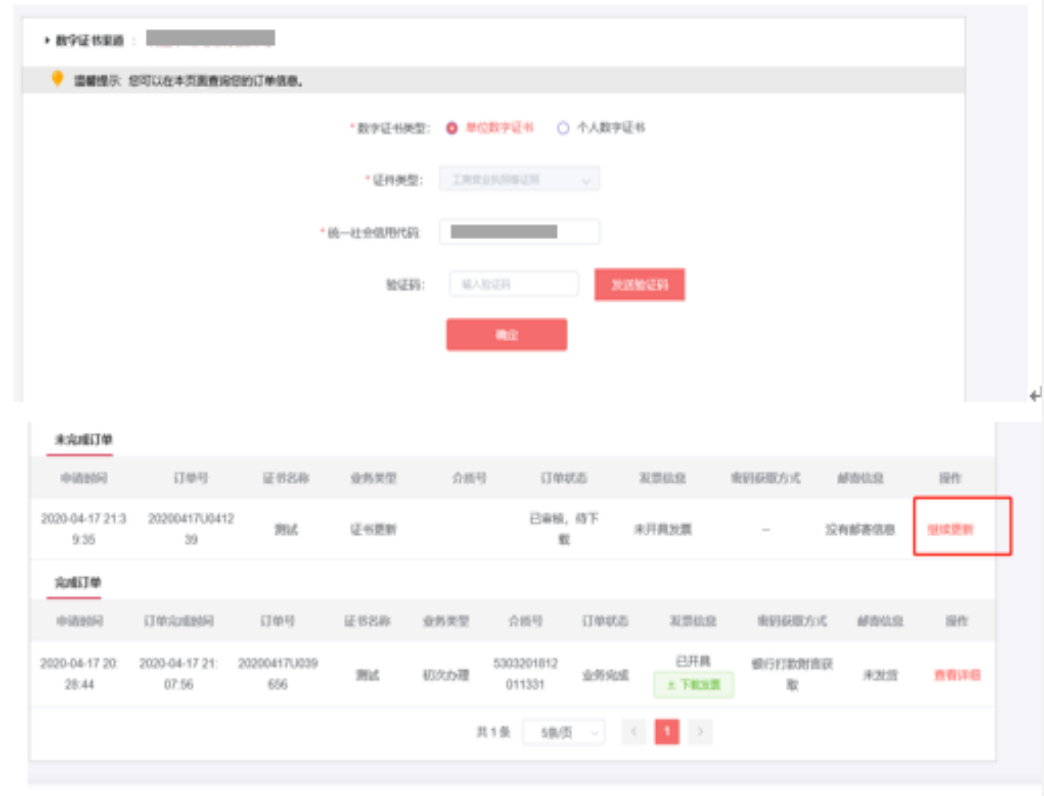